## **Postup při podání žádosti o podporu studentských vědeckých konferencí**

Žádosti o podporu studentských vědeckých konferencí (dále jen "žádost") jsou podávány výhradně prostřednictvím IS OBD 3.1 (dále jen "OBD").

Do OBD se přihlásíte na https://obd.zcu.cz/. Pro přihlášení použijete své Orion uživatelské heslo.

Po přihlášení se Vám zobrazí nástěnka OBD, v horní části si vyberete možnost *IGA – Grantový systém*.

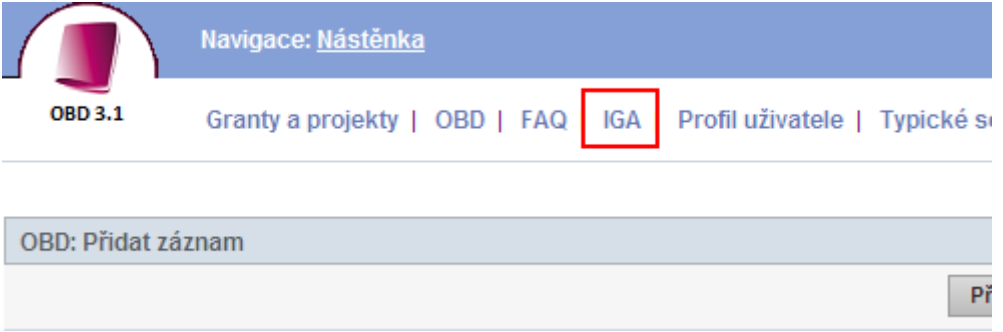

Následně se Vám zobrazí stránka pro zadání soutěže.

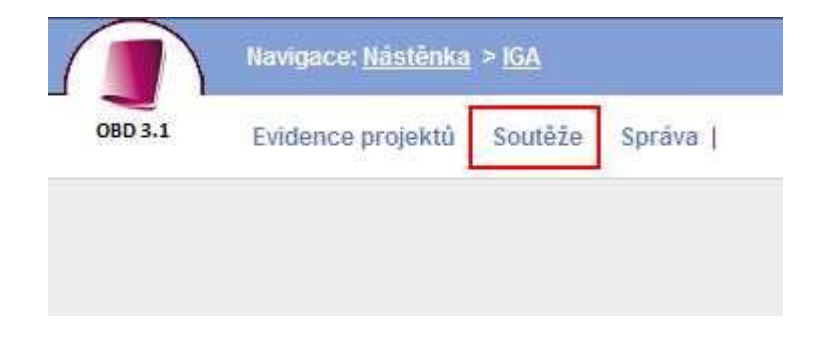

Po zadání *soutěž* se Vám zobrazí stránka, na které je aktuální výběr soutěží. Pro zadání nové žádosti klikněte na tlačítko *Nový projekt*.

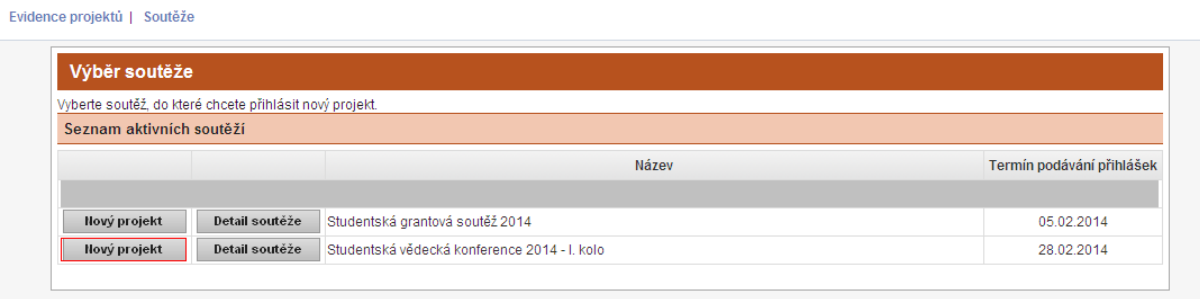

Poté se zobrazí okno - *Detail projektu*.

Zde vyplníte veškeré náležitosti žádosti, dle podmínek ve "Vyhlášení a zásady pro podporu studentských vědeckých konferencí pro rok 2016"

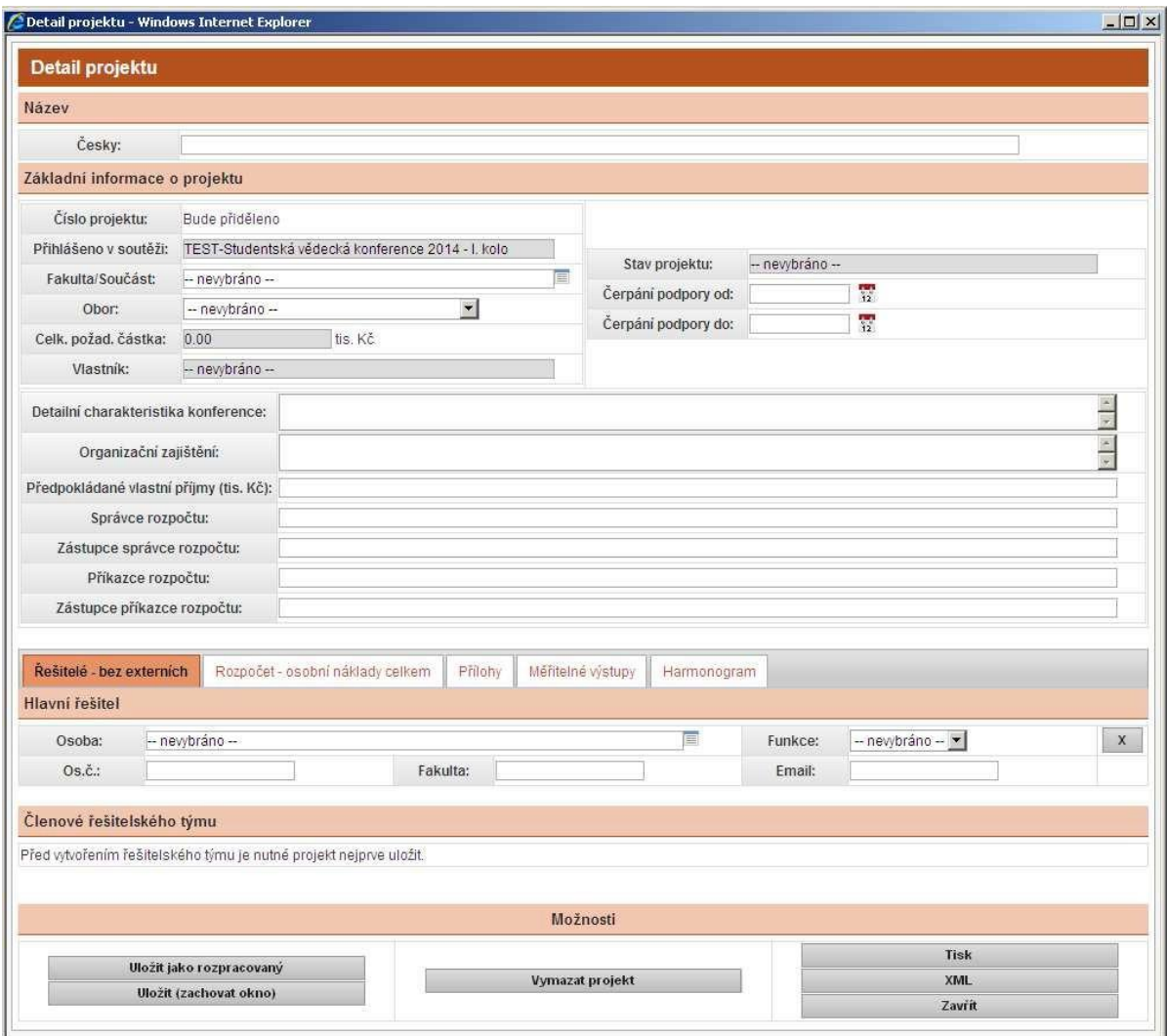

#### **Nejprve je nutné vyplnit Název, Základní informace o projektu a v záložce Řešitelský tým řešitele projektu. Po vyplnění těchto polí musíte projekt uložit.**

Žádost uložíte tlačítkem *Uložit zachovat okno* (žádost se uloží a okno zůstane otevřené) nebo tlačítkem *Uložit jako rozpracovaný* (žádost se uloží, ale okno se zavře).

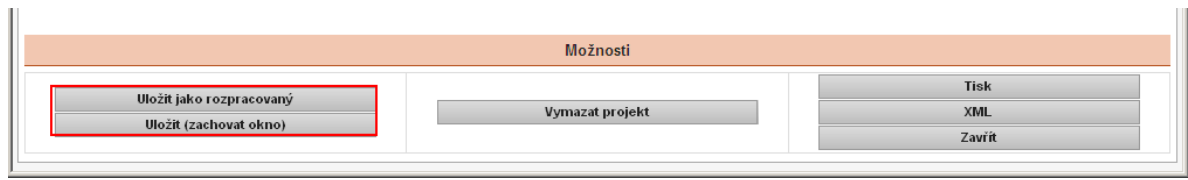

Po uložení je žádost ve stavu *rozpracovaný*, načte se Vám číslo projektu, vlastník (ten co projekt zadává) a stav projektu.

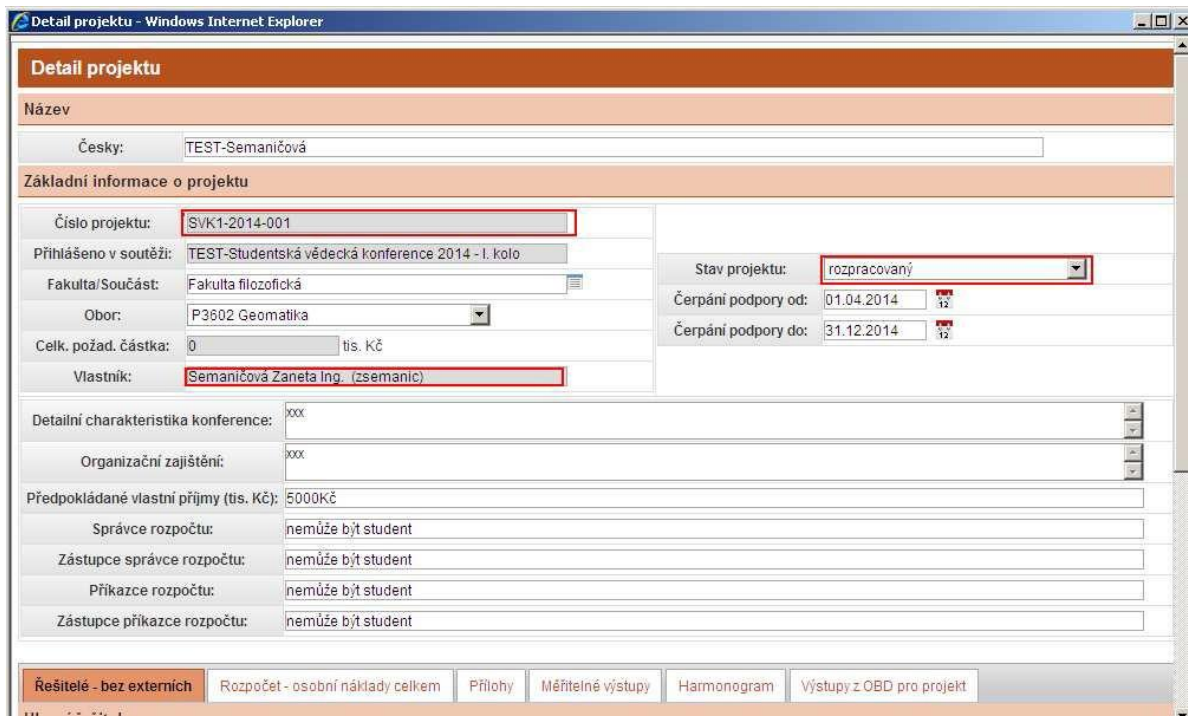

Dále se aktivují záložky pro zadání členů řešitelského týmu, rozpočtu, příloh, měřitelných výstupů a harmonogramu.

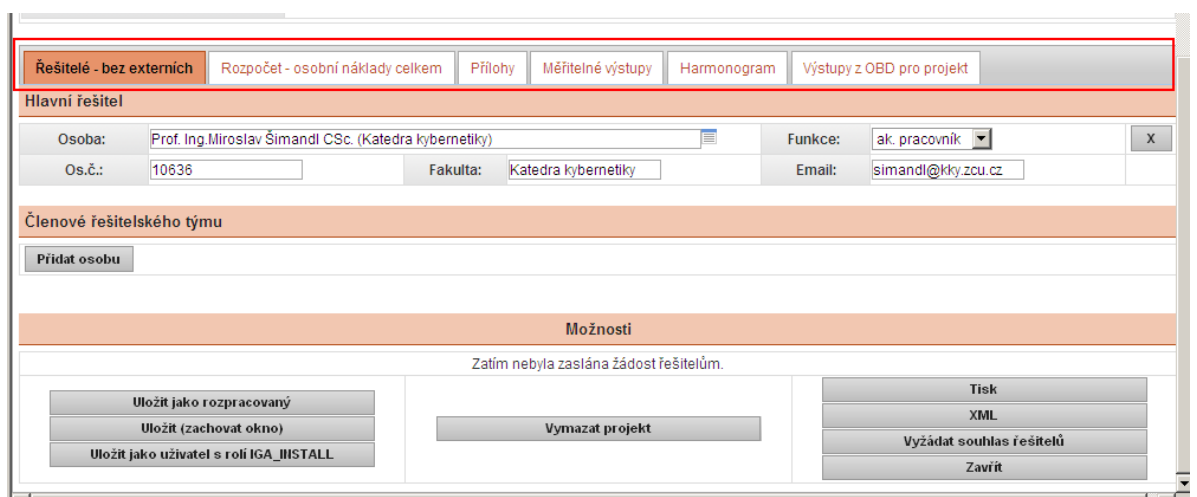

# **Záložka ŘEŠITELÉ**

V této záložce jsou uvedeni členové řešitelského týmu a řešitel projektu.

Členy řešitelského týmu zadáváte pomocí tlačítka *Přidat osobu.*

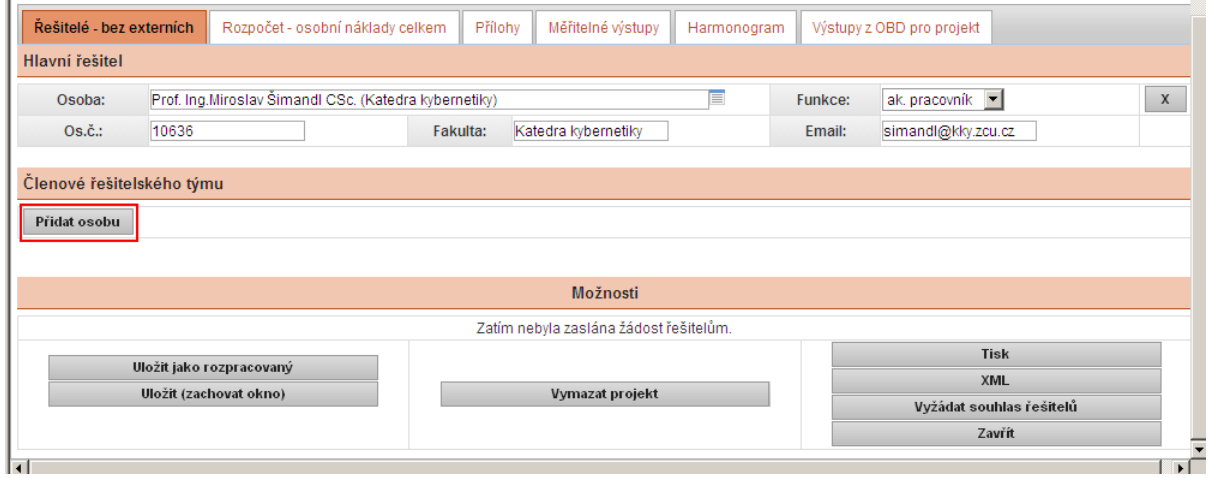

Následně zadáte jméno člena řeš. týmu, funkci a dobu působnosti, NOVĚ SE ZADÁVÁ VE FORMÁTU MĚSÍC/ROK. Email se načte po uložení *uložit (zachovat okno).*

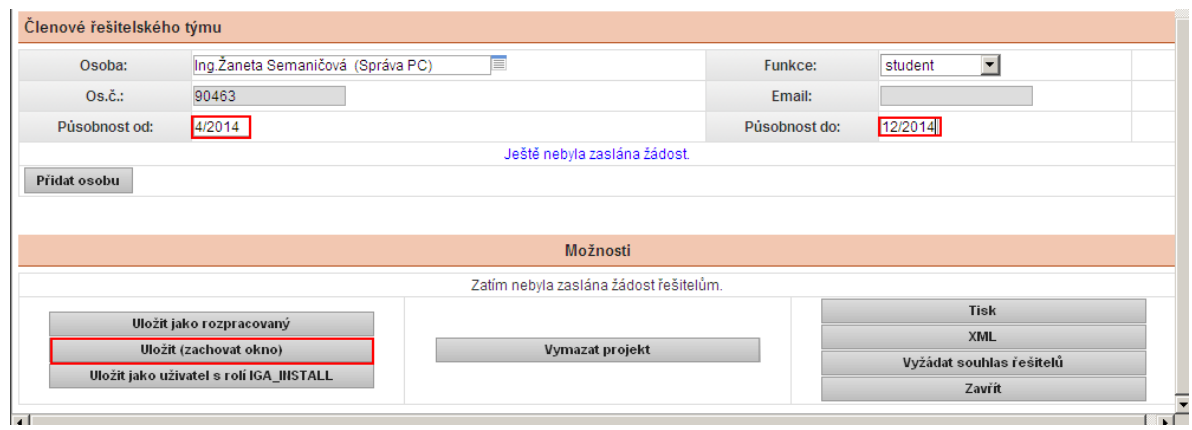

Dalšího člena řešitelského týmu zadáte opět tlačítkem *Přidat osobu.*

Po zadání všech členů řeš. týmu a po uložení *uložit (zachovat okno)* zadáte *Vyžádat souhlas řešitelů.*

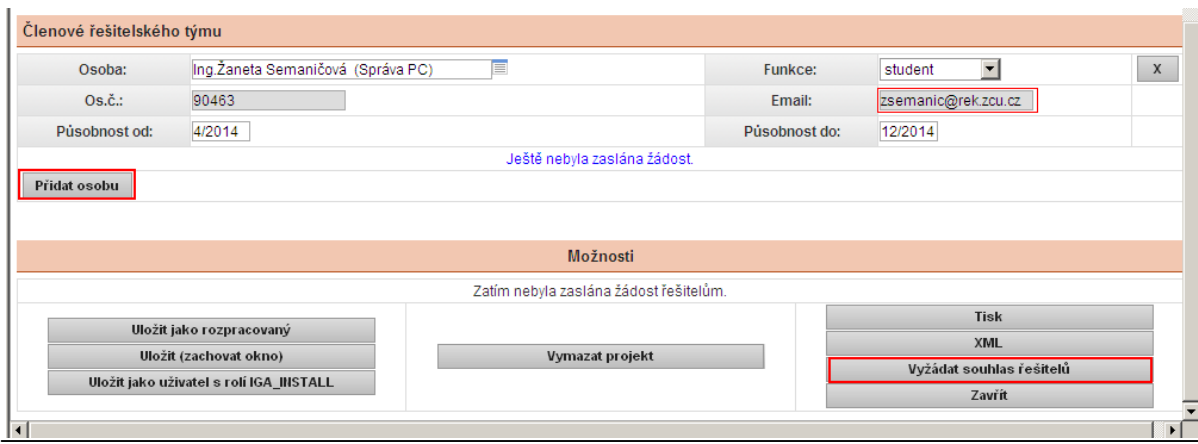

Následně se Vám zobrazí okno *Žádost řešitelů o souhlas na projektu*, zde zadáte *Vyžádat souhlas*.

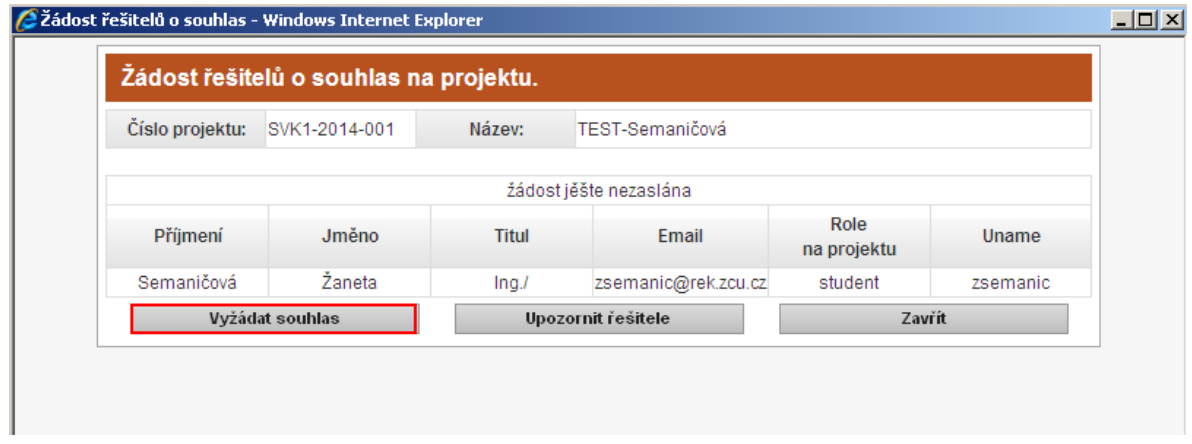

Člen řešitelského týmu obdrží email s odkazem na zadání souhlasu. Odkaz, po zadání orion hesla, člena řeš. týmu odkáže na stránky OBD, zde zaškrtne souhlas a dá uložit.

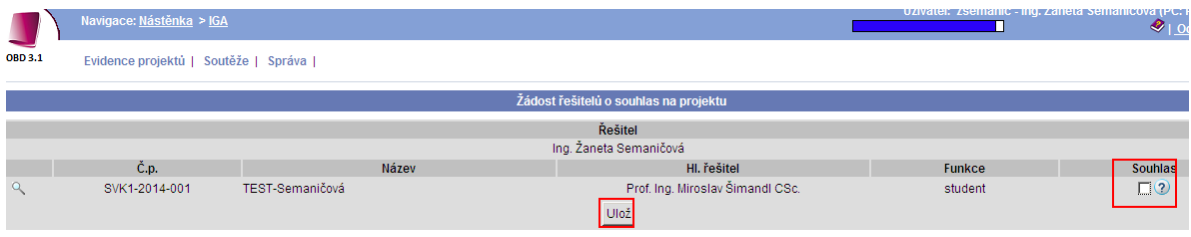

Po vyplnění záložky, doporučuji uložit.

*Uložit jako rozpracovaný* (projekt se uloží, okno se zavře).

*Uložit zachovat okno* (projekt se uloží, okno zůstane otevřené).

### **Záložka ROZPOČET**

Do této záložky zadáváte rozpočet konference.

Vyplníte jednotlivé položky rozpočtu, v tis. Kč, k těmto položkám napíšete zdůvodnění a nakonec vyplníte zdůvodnění fin. prostředků (např. finanční prostředky budou použity pro realizaci SVK … )

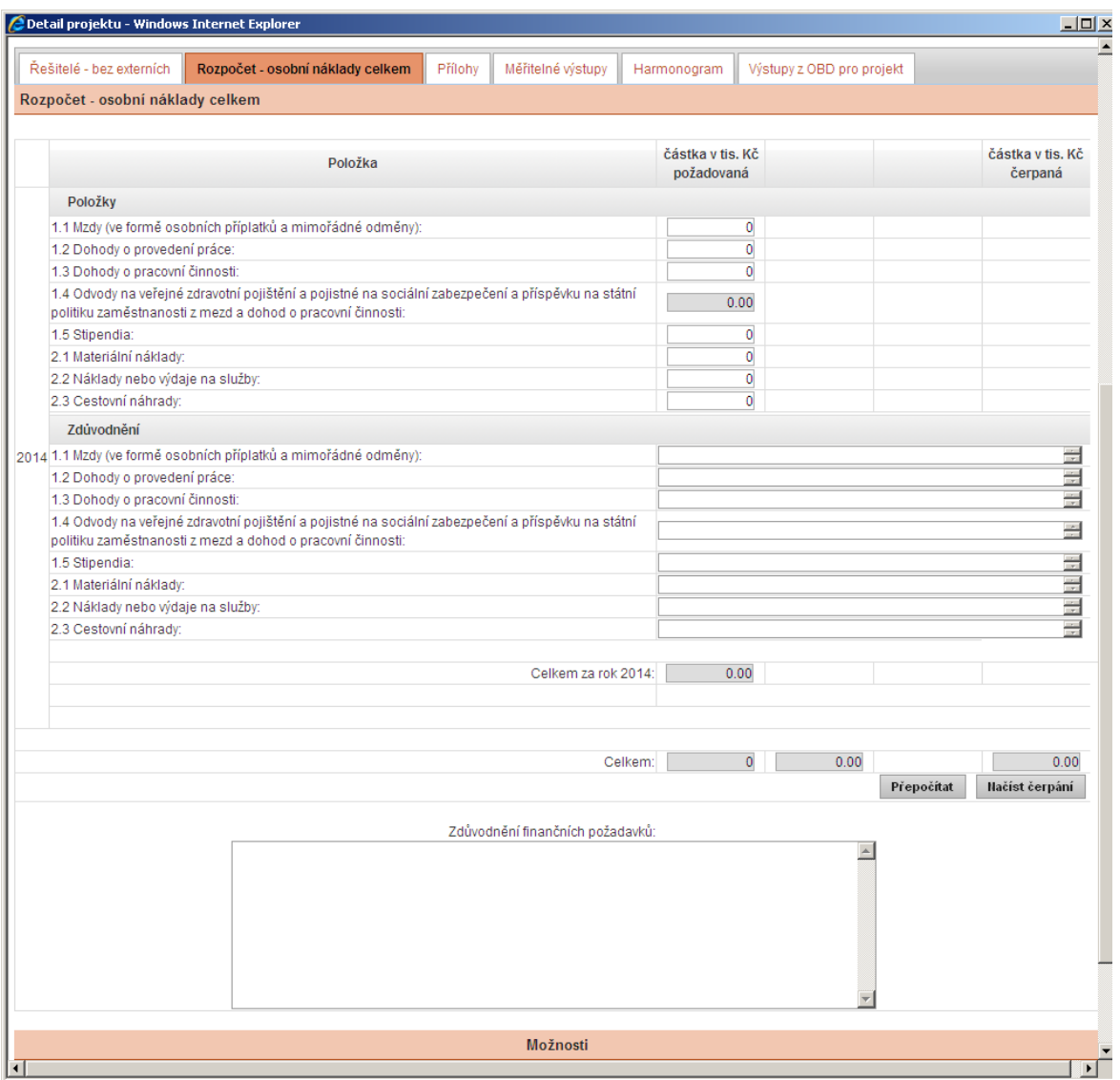

Po použití tlačítka *Přepočítat* se Vám automaticky vypočtou odvody (34,42%) a vyplní se políčka celkem.

Po použití tlačítka *Načíst čerpání* se Vám načte suma rozpočtu do Základních informací projektu.

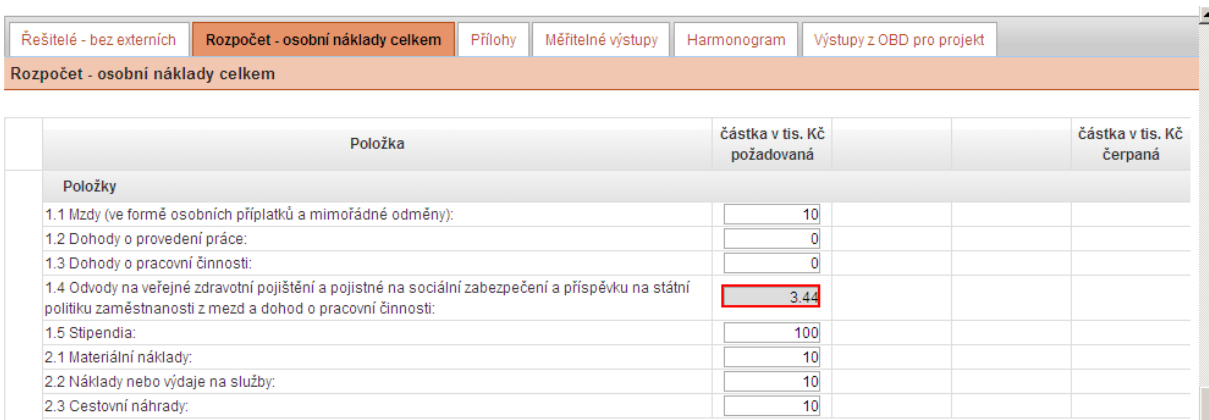

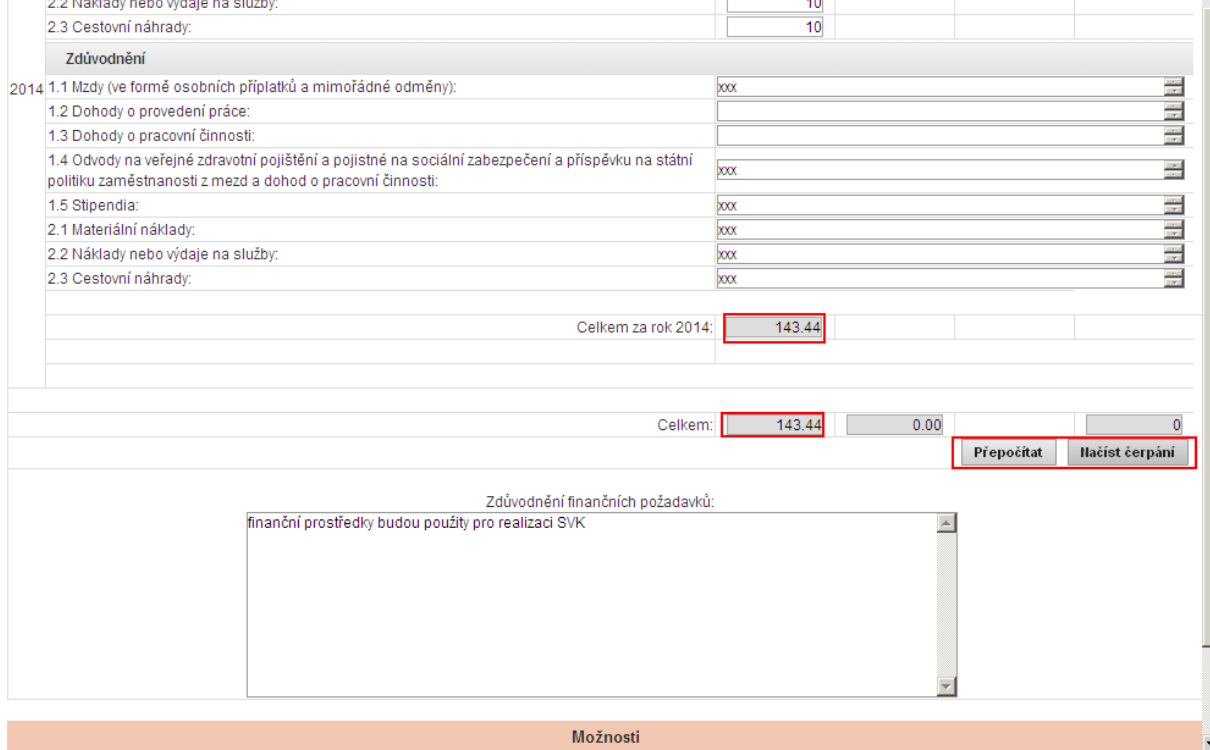

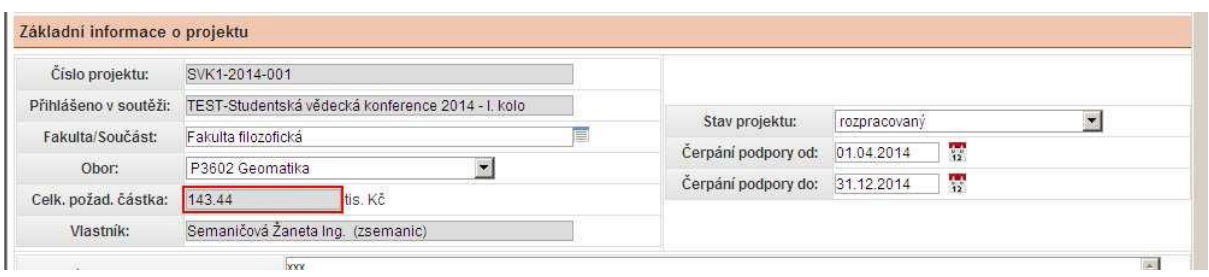

Po vyplnění záložky doporučuji uložit.

۳

*Uložit jako rozpracovaný* (žádost se uloží, okno se zavře).

*Uložit zachovat okno* (žádost se uloží, okno zůstane otevřené)

# **Záložka PŘÍLOHY**

Tato záložka je nepovinná.

Zde pomocí tlačítka *Přidat nový soubor* nahrajete přílohu, kterou chcete k žádosti přidat.

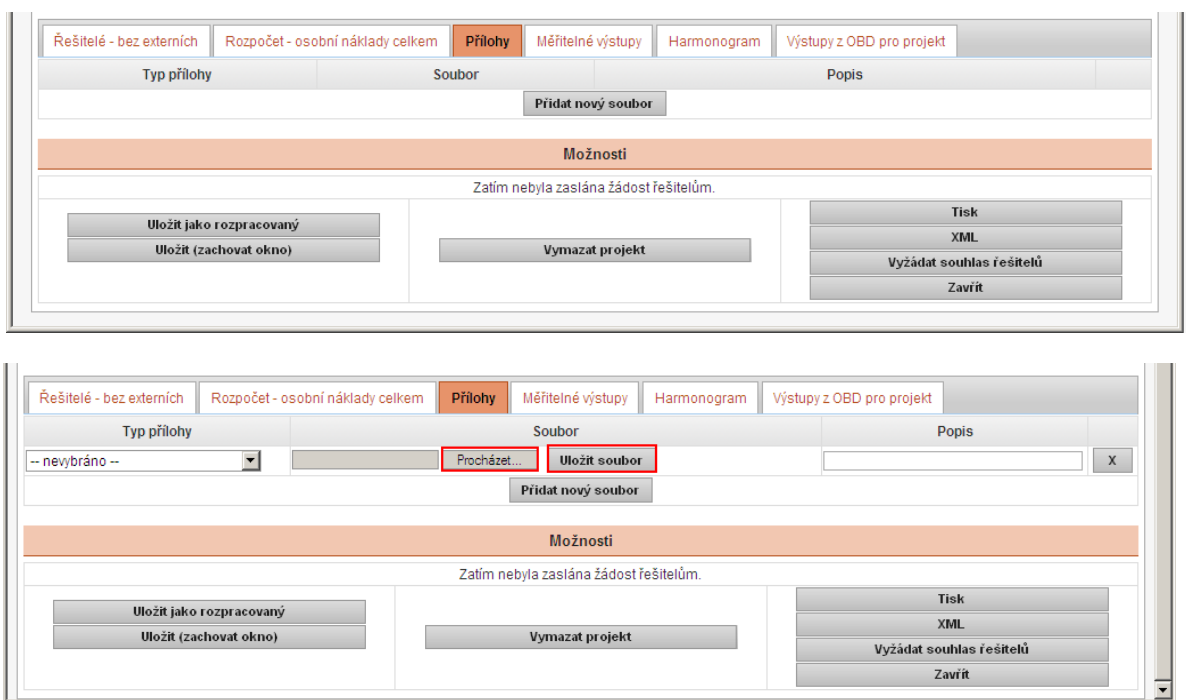

Po vyplnění záložky doporučuji uložit.

*Uložit jako rozpracovaný* (žádost se uloží, okno se zavře).

*Uložit zachovat okno* (žádost se uloží, okno zůstane otevřené)

### **Záložka MĚŘITELNÉ VÝSTUPY**

Zde zadáváte měřitelné výstupy konference a to pomocí tlačítka *Přiložit měřitelný výstup*.

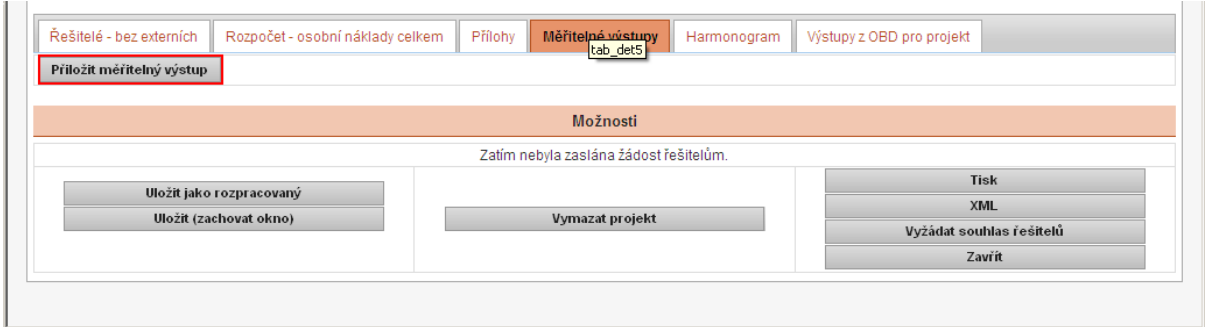

U každého měř. výstupu zadáte název měř. výstupu, popis měř. výstupu a termín uskutečnění měř. výstupu.

Číslo měř. výstupu se Vám vygeneruje po uložení.

Políčko Splněno se nezaškrtává.

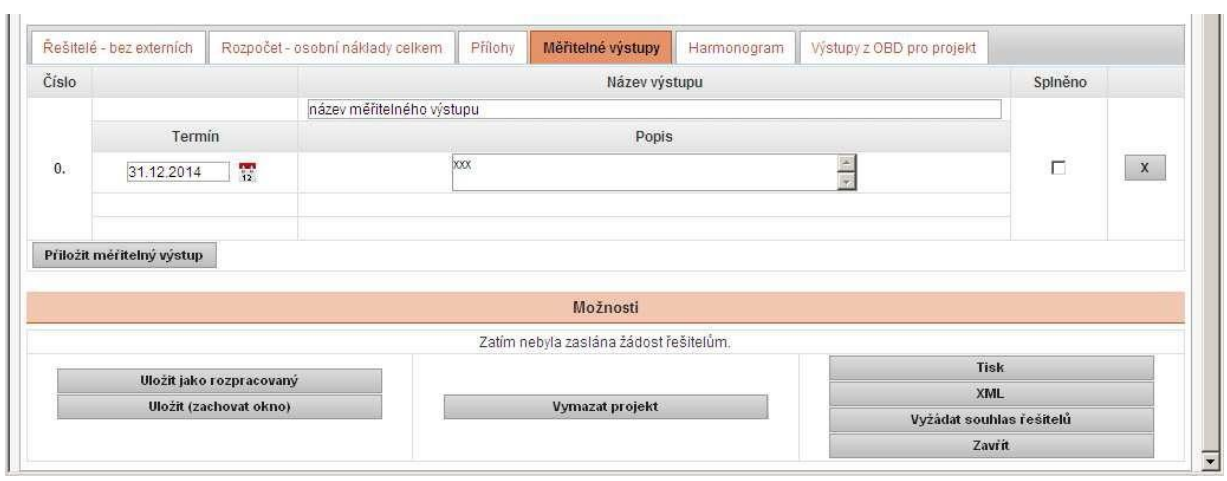

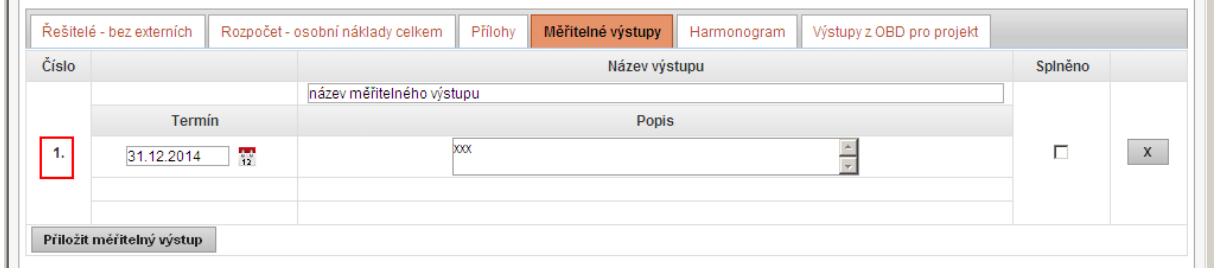

Další měř. výstup zadáte opět tlačítkem *Přiložit měřitelný výstup*.

Po vyplnění záložky doporučuji uložit.

*Uložit jako rozpracovaný* (projekt se uloží, okno se zavře).

*Uložit zachovat okno* (projekt se uloží, okno zůstane otevřené)

#### **Záložka HARMONOGRAM**

Do této záložky zadáváte harmonogram konference.

Harmonogram zadáte pomocí tlačítka *Přiložit harmonogram*.

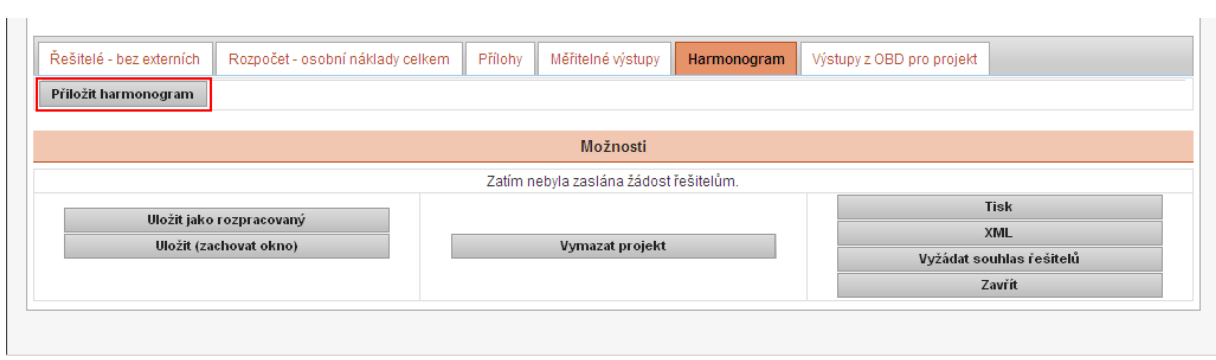

U každé "fáze" harmonogramu zadáte název činnosti, termín zahájení a termín ukončení činnosti.

Číslo "fáze" harmonogramu se Vám vygeneruje po uložení.

Políčko Splněno se nezaškrtává.

J.

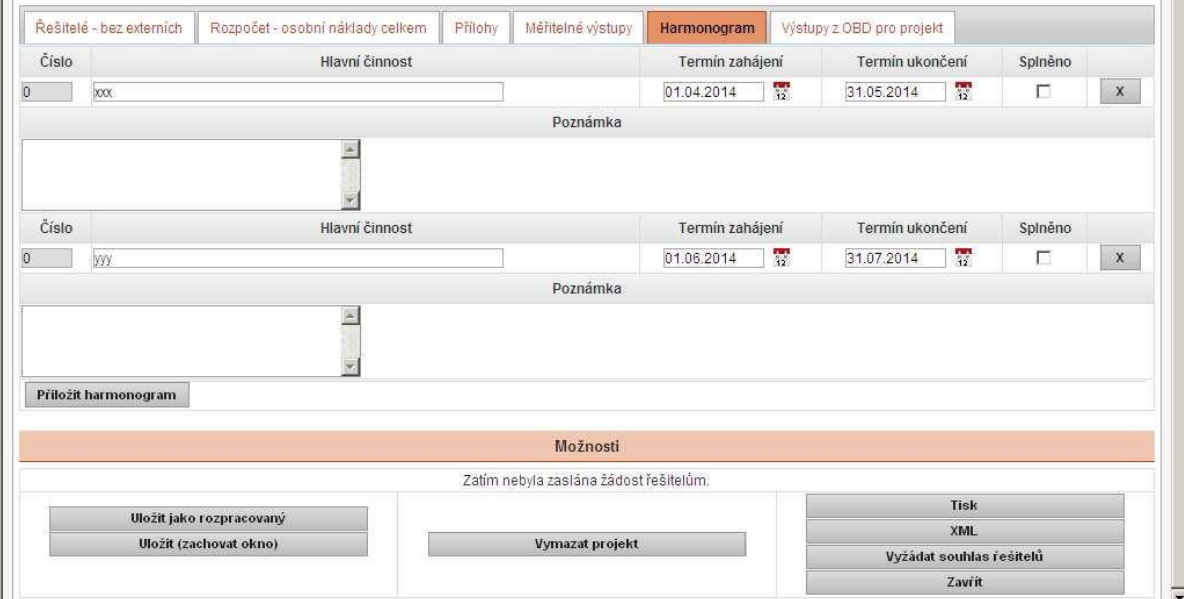

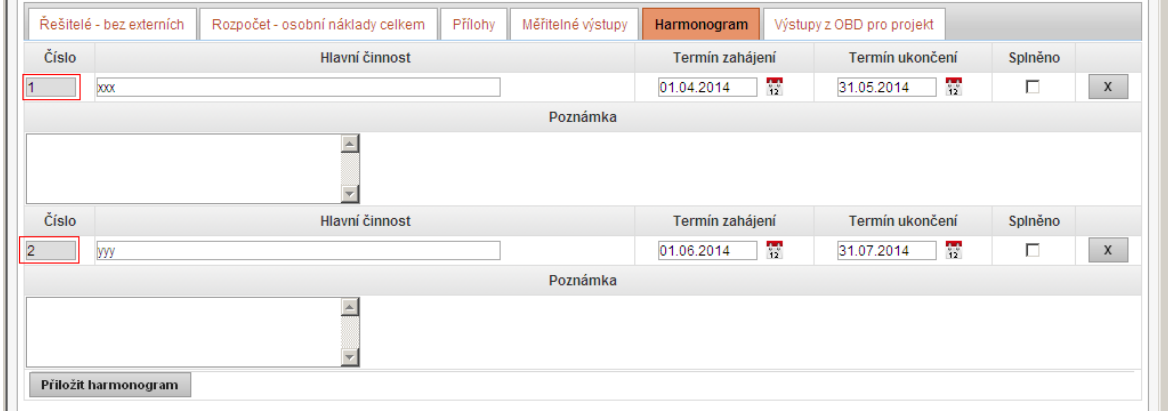

Další "fázi" harmonogramu zadáte opět tlačítkem *Přiložit harmonogram*.

Po vyplnění záložky doporučuji uložit.

*Uložit jako rozpracovaný* (projekt se uloží, okno se zavře).

*Uložit zachovat okno* (projekt se uloží, okno zůstane otevřené)

**Pokud máte vyplněné všechny povinné pole a souhlasy od členů řeš. týmu, můžete žádost uložit** *uložit jako podaný***.**

**Žádost o podporu studentských vědeckých konferencí je podaná.**

Pokud se Vám během podání žádosti objeví následující či podobná chyba, postupujte prosím dle informace uvedené v chybě: "Prosím ohlaste chybu administrátorovi aplikace" – POSLAT HLÁŠENÍ.

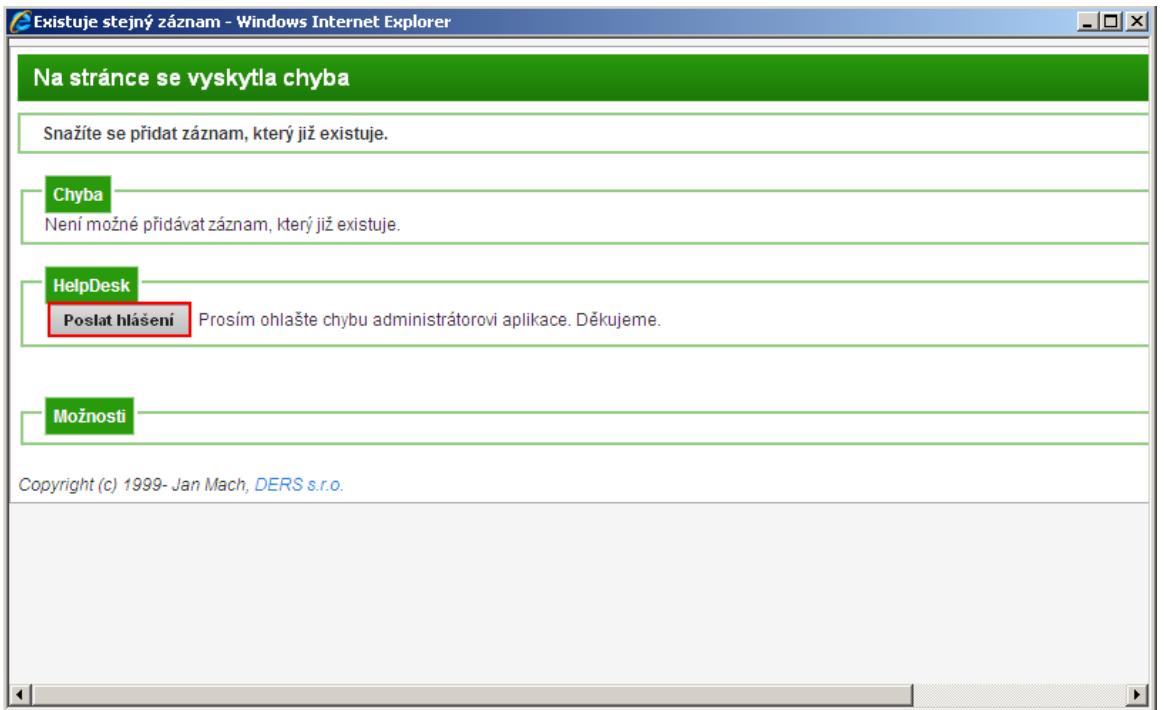